## PASOS AUTOLIQUIDACIÓN ( EXEMPLO)

1º.- Meterse en : https://portaltributario.boiro.gal/potal

2º .- Pinchar a la izquierda en el margen superior en : XESTIÓN TRIBUTARIA

3º Volver a pinchar (en la flecha) de XESTIÓN TRIBUTARIA y luego, al final de la lista en AUTOLIQUIDACIÓNS

4º.- Pinchar donde pone TASAS DE CULTURA en TRÁMITE O PASOS (a la derecha)

5º .- Cubrir todos los datos**. IMPORTANTE:** Según las indicaciones de la ficha que va a continuación

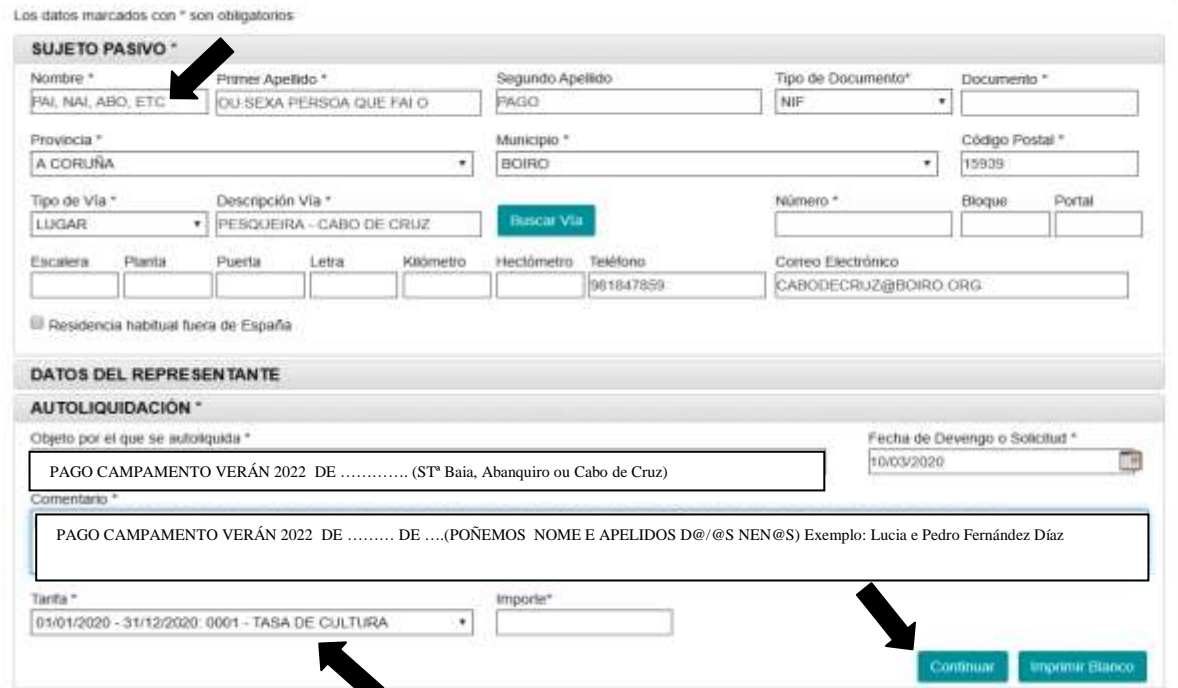

6º .- Pinchar en la flecha de TARIFA y darle a continuar

## 7º.- Cubrir IMPORTE y darle a continuar

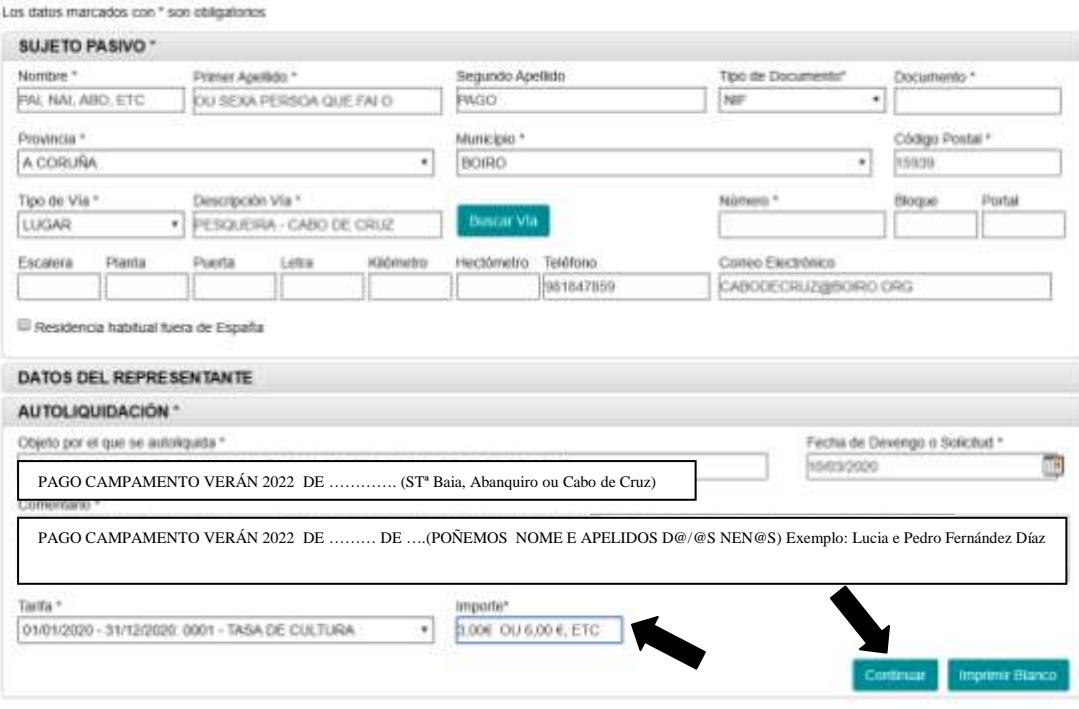

8º.- Cuando sale la nueva página, se lee todo y si hay errores se le da a modificar y si no se pincha en PRESENTAR.

IMPORTANTE: Se imprimen los impresos y se le **añade la fecha y se firma** antes de ir al banco.

Una vez que los cuñe el banco os dan dos impresos: uno para el interesado y otro para la administración que es el que debéis traer al centro junto con la ficha de inscripción para formalizar la matrícula.